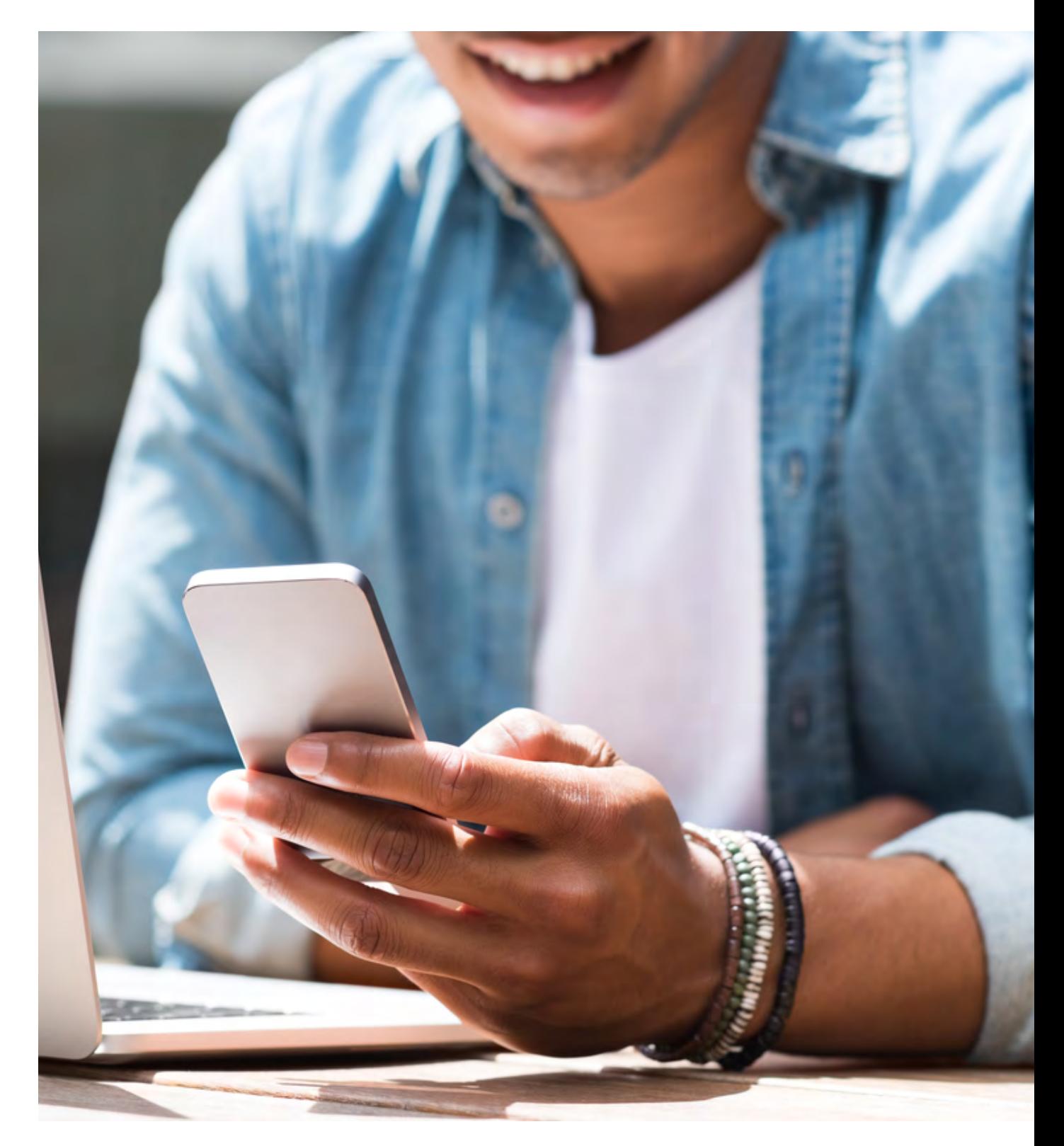

# **Handleiding Mijn Omgeving**

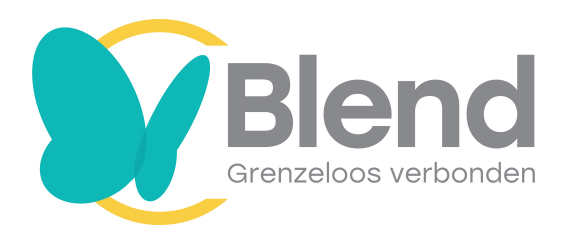

# **Inhoudsopgave**

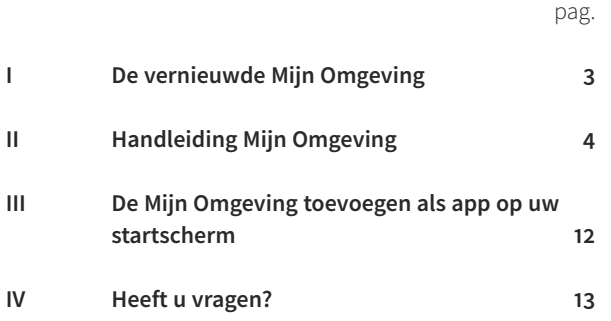

# <span id="page-2-0"></span>**I De vernieuwde Mijn Omgeving**

## **Regel uw zorgzaken snel en gemakkelijk online!**

Uw gegevens aanpassen of een nota indienen? Dit kan eenvoudig online in de Mijn Omgeving, 24 uur per dag. Wel zo makkelijk én veilig. Elke verzekerde van 16 jaar en ouder kan een eigen account aanmaken. Bent u verzekeringnemer? Dan kunt u de algemene gegevens van uw gezinsleden op uw polis bekijken en aanpassen.

#### **De voordelen van de Mijn Omgeving**

Uw zorgzaken regelen in de Mijn Omgeving kent vele voordelen. In de Mijn Omgeving heeft u inzage in:

- uw berichtenbox;
- uw zorgverbruik;
- uw resterend eigen risico;
- uw verzekeringspakket en premie;
- uw tandarstkosten.

Verder kunt u in de Mijn Omgeving uw gegevens wijzigen, declaraties inzien en uw polisvoorwaarden raadplegen. Inloggen kan makkelijk én veilig met [iDIN](http://idin.nl) of met uw gebruikersnaam en wachtwoord. In deze handleiding leggen wij u dit precies uit.

#### **De vernieuwde Mijn Omgeving**

Voor uw gemak hebben wij de Mijn Omgeving vernieuwd. Deze heeft niet alleen een fris, nieuw design. Door de nieuwe functionaliteiten is hij nog overzichtelijker dan voorheen. Wat is er allemaal nieuw?

- een fris, nieuw desgin;
- u vindt meer informatie in het declaratieoverzicht;
- de Mijn Omgeving kan vanaf nu via elk apparaat worden bezocht;
- u kunt de website als applicatie op uw mobiele telefoon downloaden. Bekijk hier de instructie voor IOS en Android;
- alle informatie overzichtelijk in één oogopslag te zien;
- een verhoogde gebruikersvriendelijkheid;
- documenten uit de berichtenbox worden voorvertoond. U kunt zelf kiezen of u ze wilt downloaden;
- u kunt makkelijk en snel gegevens wijzigen op uw gehele overeenkomst.

# <span id="page-3-0"></span>**II Handleiding Mijn Omgeving**

#### **1. Inloggen**

Ga naar [mijn.ditisblend.nl](https://mijn.ditisblend.nl/).

Inloggen kan op twee manieren:

- inloggen via iDIN (zie **1** in onderstaande screenshot);
- inloggen met uw gebruikersnaam en wachtwoord (zie **2** in onderstaande screenshot).

## Inloggen bij Aevitae

In uw Mijn Omgeving regelt u snel en eenvoudig alle zaken rondom uw zorgverzekering. Zo kunt u hier eenvoudig uw zorgverbruik bekijken, uw gegevens wijzigen, uw polis raadplegen en uw nota's declareren.

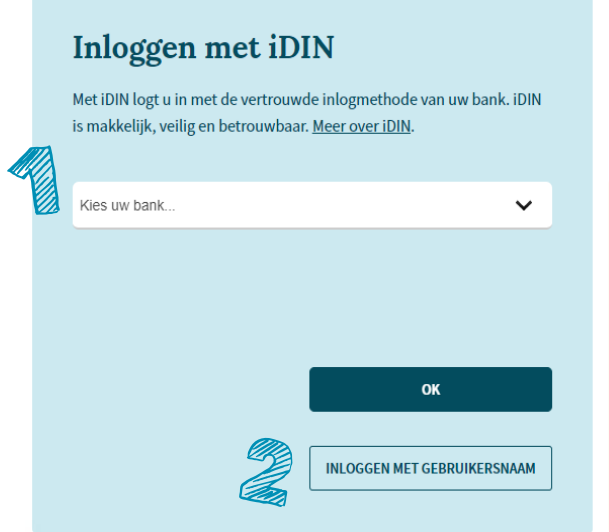

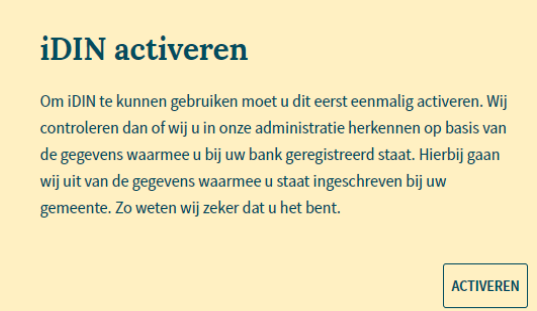

## **1.2 Inloggen via iDIN**

Met iDIN logt u in met de vertrouwde inlogmethode van uw bank. iDIN is makkelijk, veilig en betrouwbaar. De bank ziet uiteraard geen medische gegevens en wij zien uw bankgegevens niet, wanneer u inlogt via iDIN.

#### 1.2.1 Ik heb iDIN nog niet geactiveerd

Logt u voor de eerste keer in dan, dan moet u iDIN eerst eenmalig activeren. Wij controleren dan of wij u in onze administratie herkennen op basis van de gegevens waarmee u bij uw bank geregistreerd staat. Hierbij gaan wij uit van de gegevens waarmee u staat ingeschreven bij uw gemeente. Zo weten wij zeker dat u het bent.

Klik op Activeren (zie **3** in de screenshot op de vorige pagina). U komt dan in het volgende scherm. Kies uw bank (zie **1** in onderstaande screenshot) en klik op OK (zie **2** in onderstaande screenshot). U wordt dan naar de inlogmethode van uw bank geleid.

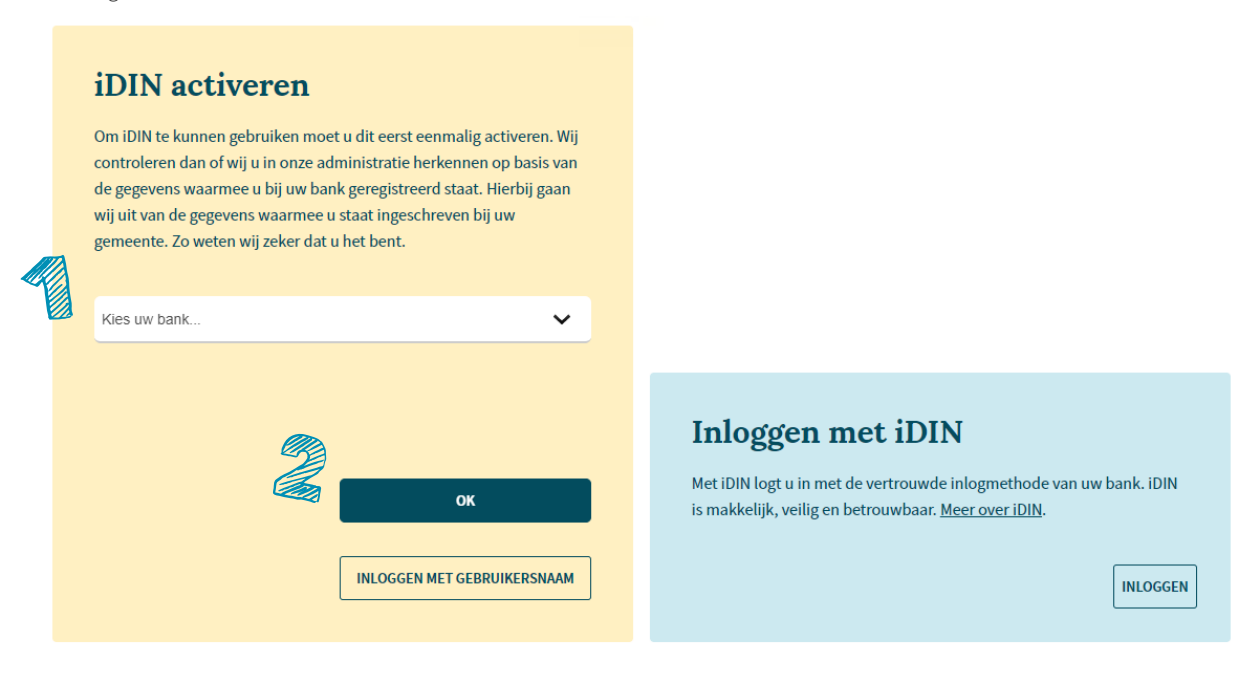

#### 1.2.2 Ik heb iDIN al geactiveerd

Heeft u iDIN al eerder geactiveerd? Dan kunt u direct inloggen via iDIN. Kies dan uw bank (zie **1** in onderstaande screenshot) en klik op OK (zie **2** in onderstaande screenshot). U wordt dan naar de inlogmethode van uw bank geleid.

## Inloggen bij Aevitae

In uw Mijn Omgeving regelt u snel en eenvoudig alle zaken rondom uw zorgverzekering. Zo kunt u hier eenvoudig uw zorgverbruik bekijken, uw gegevens wijzigen, uw polis raadplegen en uw nota's declareren.

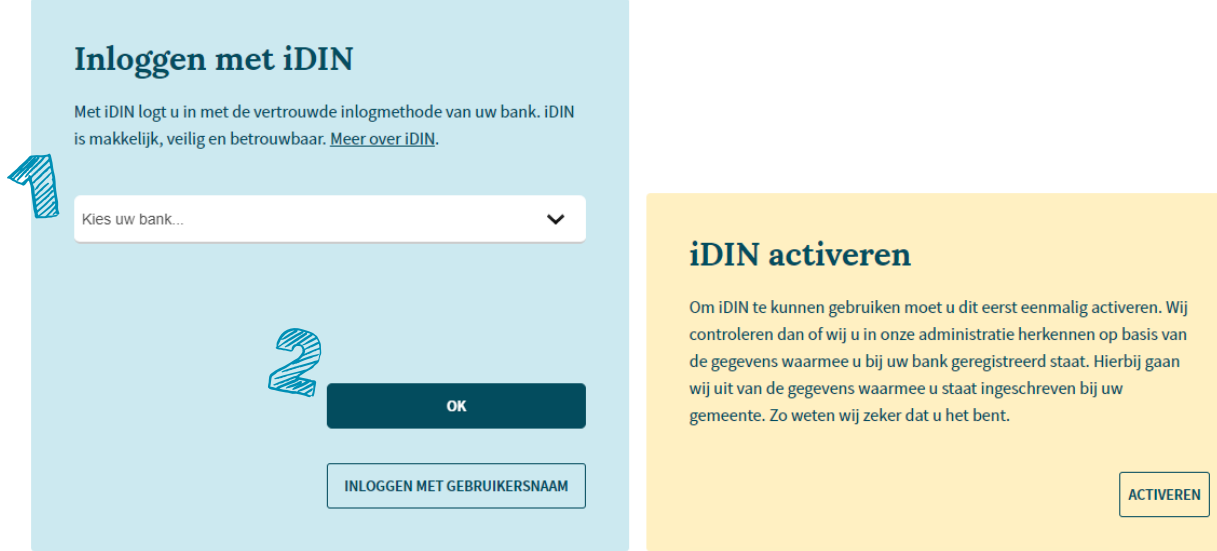

Lukt het niet? Probeer het later nogmaals of neem [contact](https://www3.aevitae.com/service-contact/) met ons op. We doorlopen de stappen gaag met u samen! Ondersteunt uw bank inloggen via iDIN niet? Log dan in met uw gebruikersnaam en wachtwoord. Meer hierover vindt u in 1.3.

## **1.3 Inloggen met uw gebruikersnaam en wachtwoord**

Kunt u niet inloggen via iDIN, log dan in met uw gebruikersnaam en wachtwoord. Klik dan op Inloggen met gebruikersnaam (zie **1** in onderstaande screenshot).

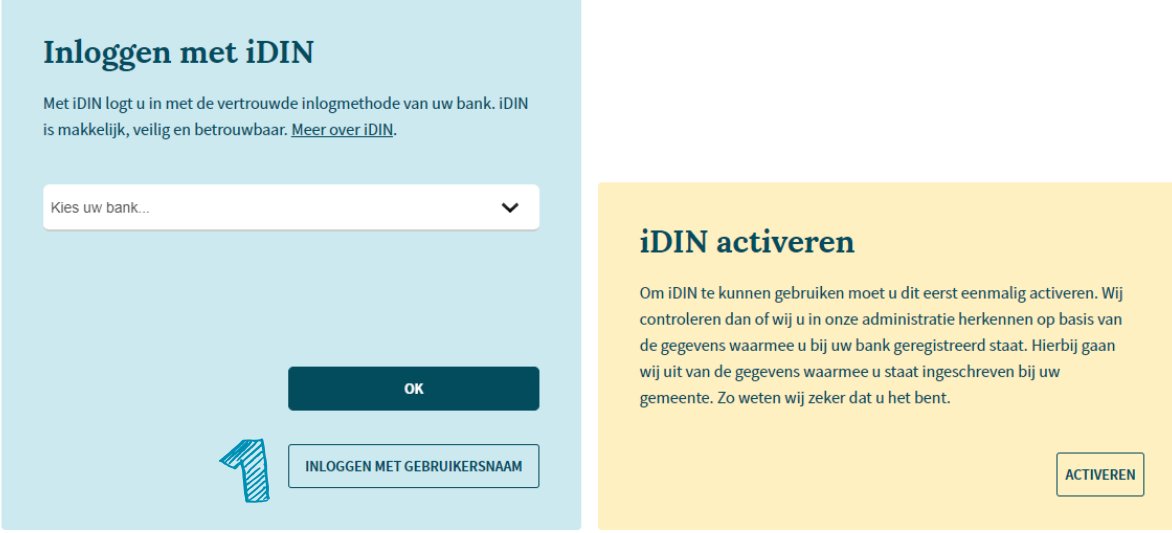

U komt dan in het onderstaande scherm terecht en heeft 3 opties, namelijk:

- Nog geen account? (zie 1.3.1);
- Inloggen met gebruikersnaam (zie 1.3.2);
- Oeps, vergeten? (1.3.3).

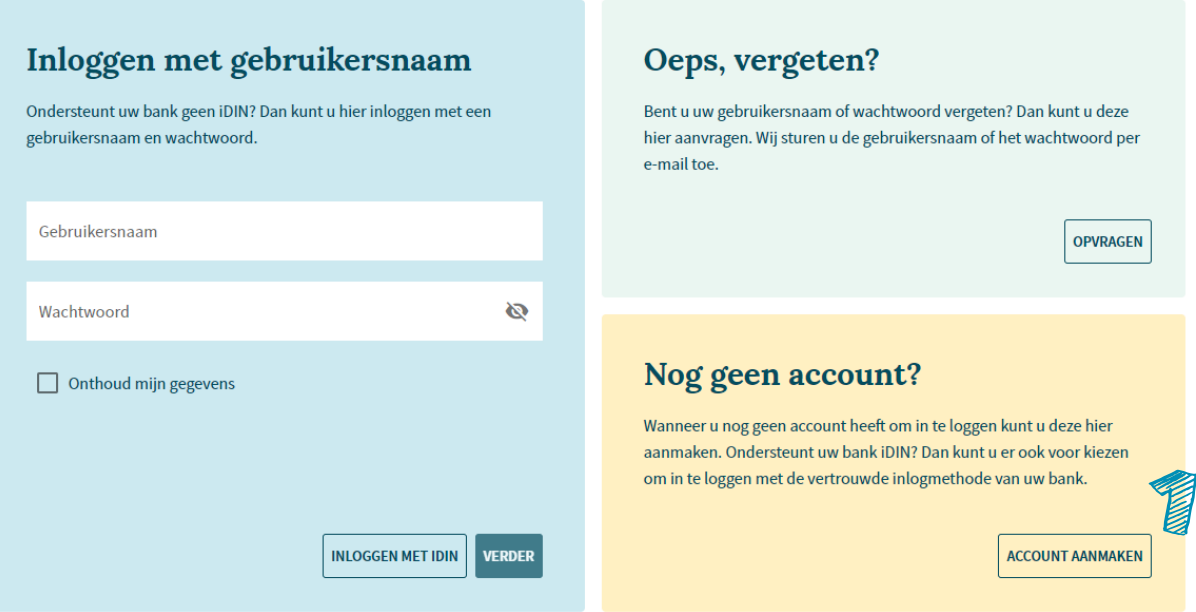

## 1.3.1 Ik heb nog geen account

Heeft u nog geen account? Klik dan op Account aanmaken (zie **1** in de screenshot op de vorige pagina). U komt dan in het volgende scherm terecht:

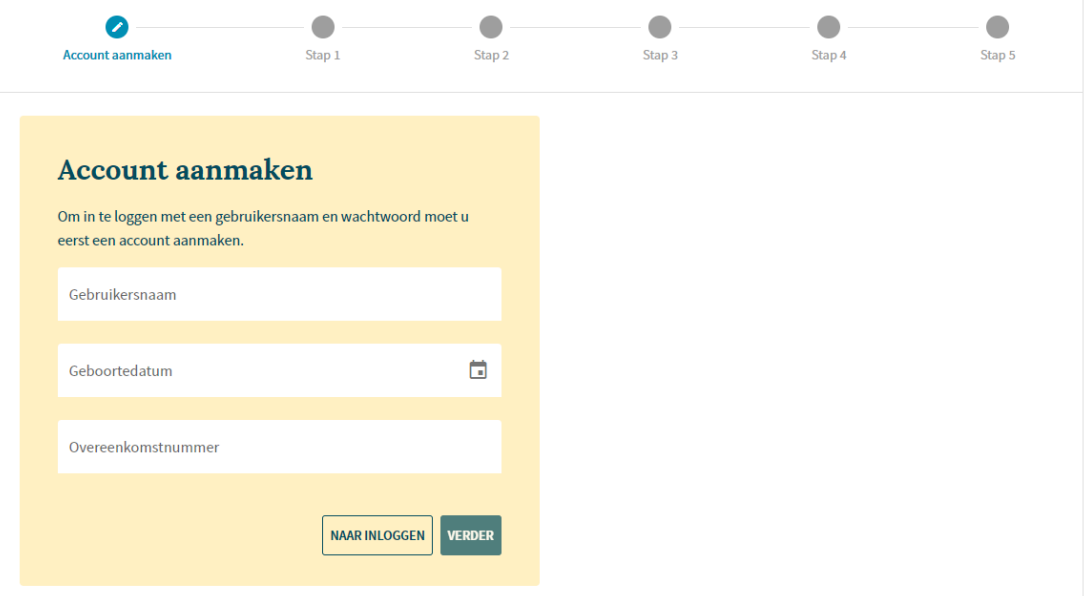

Vul uw gebruikersnaam, geboortedatum en overeenkomstnummer in. Waar u deze gegevens kunt vinden?

- Uw gebruikersnaam staat vermeld in uw welkomstbrief.
- Uw overeenkomstnummer staat vermeld op uw polisblad.

Vindt u uw gebruikersnaam of overeenkomstnummer niet? Neem [contact](https://ditisblend.nl/contact) met ons op, dan helpen we u graag verder!

Heeft u de gevraagde gegevens ingevuld? Klik dan op Verder. Er volgen nu een aantal stappen.

## Stap 1

Vul uw e-mailadres in en bevestig deze. Klik hierna op Doorgaan.

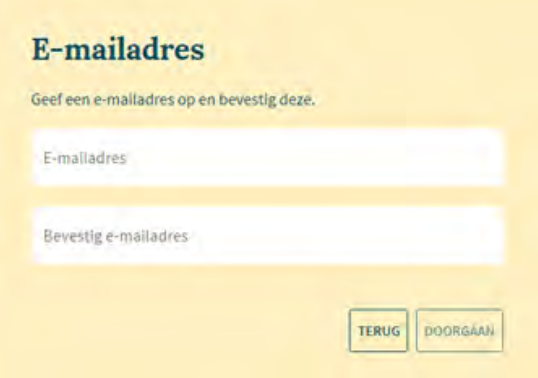

Stap 2

In stap 2 vult u de activatiecode in. Deze activatiecode ontvangt u op het e-mailadres dat u in stap 1 aan ons heeft doorgegeven.

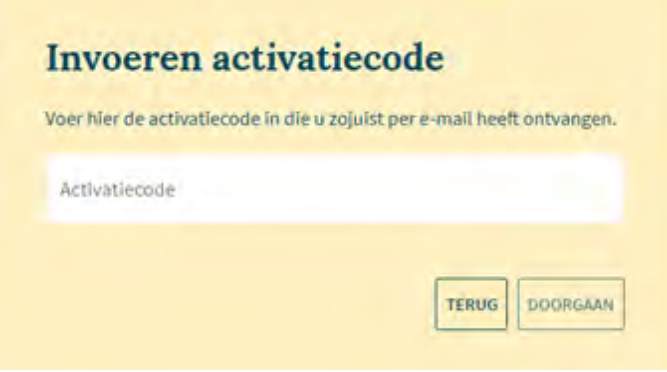

Heeft u geen code ontvangen? Vraag dan een nieuwe aan via onderstaande knop.

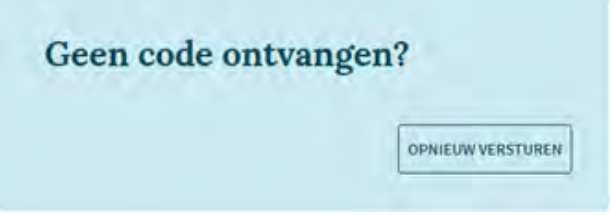

#### Stap 3

In stap 3 kiest u een nieuw wachtwoord. Dit wachtwoord moet voldoen aan een aantal eisen.

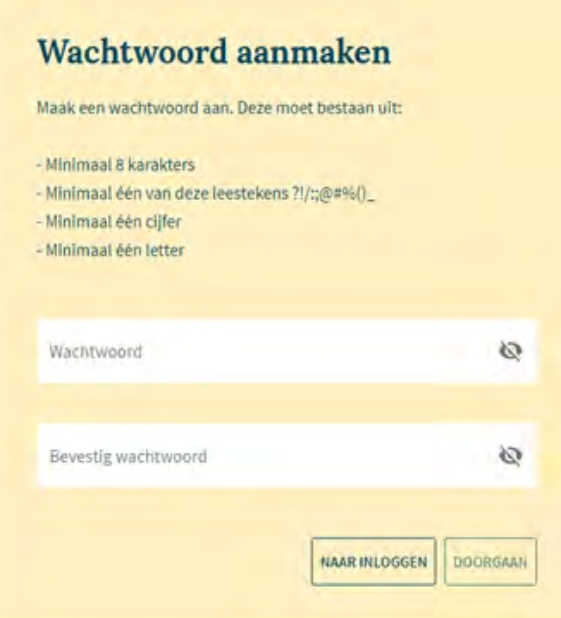

Indien het wachtwoord niet voldoet wordt dit aangegeven in de foutmelding. In de foutmelding staat ook duidelijk aan welk van de eisen het wachtwoord niet voldoet:

Het wachtwoord bevat niet minimaal 8 karakters, één van deze leestekens ?!/:;@#%()\_ één cijfer en één letter.

Stap 4

In stap 4 geeft u uw telefoonnummer aan ons door. Het telefoonnummer wordt automatisch in het juiste format gezet. U hoeft dus geen landcode in te voeren.

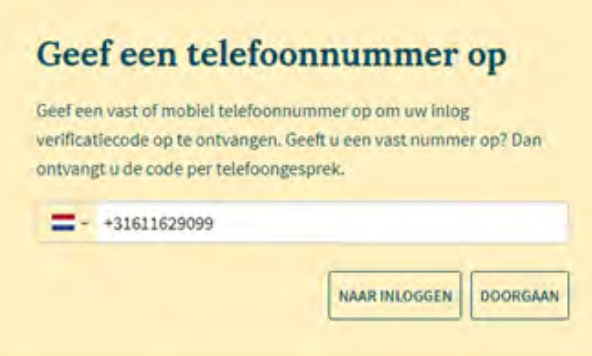

#### Stap 5

Tot slot geeft u in stap 5 de verificatiecode aan ons door. Deze ontvangt u op het telefoonnummer dat u in stap 4 hebt doorgegeven. De verificatiecode is altijd 5 cijfers lang. Geen code ontvangen? Klik dan op Opnieuw versturen.

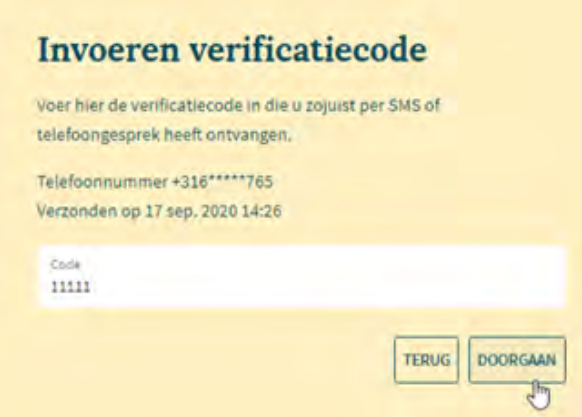

Na het invoeren van de verificatiecode wordt u ingelogd in de Mijn Omgeving. Noteer uw gebruikersnaam en wachtwoord op een handige en veilige plek.

## 1.3.2 Ik heb een account en ik wil inloggen met mijn gebruikersnaam en wachtwoord

Heeft u al een account, vul dan uw gebruikersnaam en wachtwoord (zie **1** op onderstaande screenshot) in en klik op Verder. (zie **2** op onderstaande screenshot).

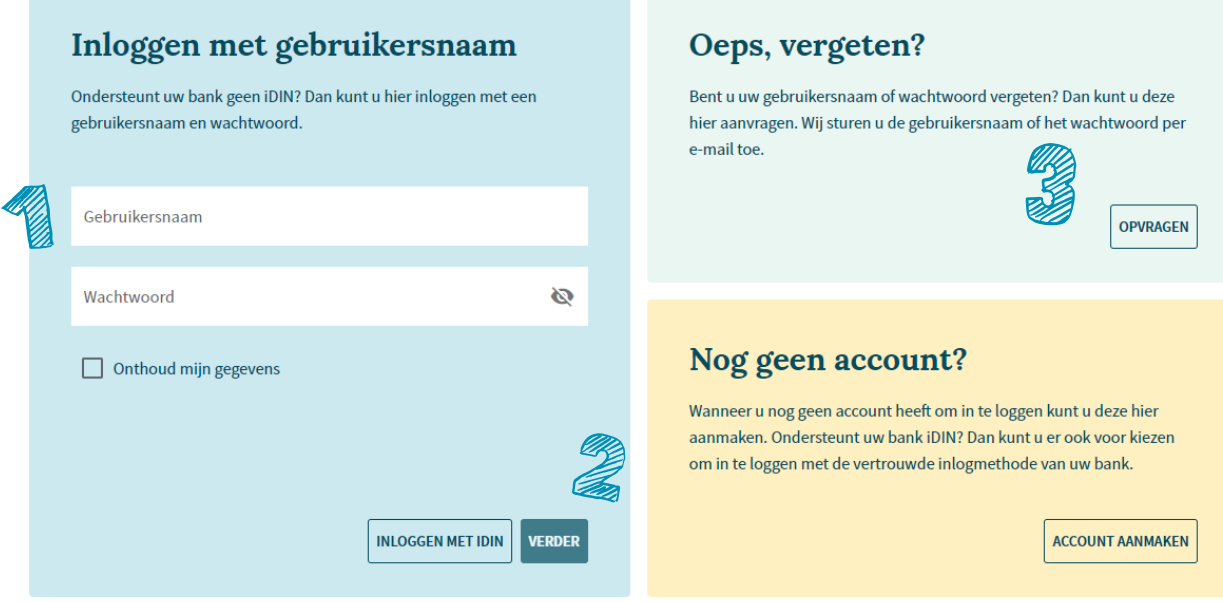

Wanneer u op Verder heeft geklikt, komt u in een scherm waar u de verificatiecode invult. Deze ontvangt u via uw telefoon. De verificatiecode heeft altijd 5 cijfers. Geen code ontvangen? Klik op Opnieuw versturen. Na het invoeren van de verificatiecode wordt u ingelogd in de Mijn Omgeving.

In het scherm kunt u ook zien naar welk telefoonnummer de code is verstuurd. Klopt dit telefoonnummer niet? Log dan in via iDIN of neem [contact](https://ditisblend.nl/contact) met ons op.

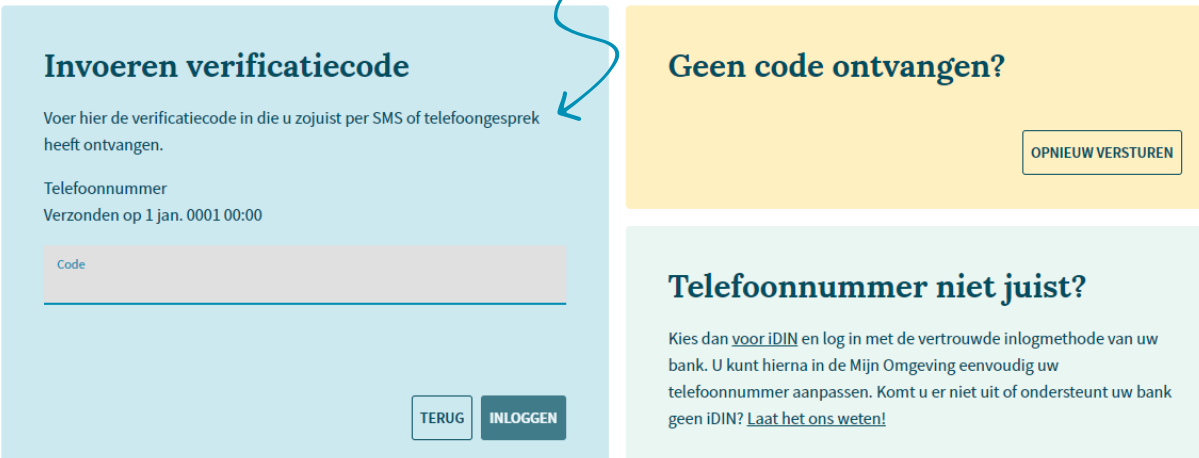

#### 1.3.2 Ik ben mijn gebruikersnaam of wachtwoord vergeten

Bent u uw gebruikersnaam of wachtwoord vergetenen? Oeps, geen nood. U kunt deze bij ons opvragen. Wij sturen u uw gebruikersnaam of wachtwoord per e-mail toe. Klik hiervoor op Opvragen (zie **3** in de bovenstaande screenshot). U komt dan in het volgende scherm:

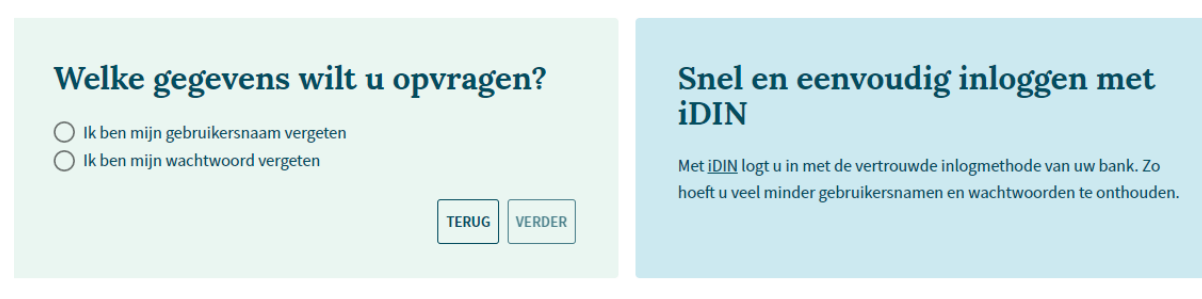

Als u uw gebruikersnaam bent vergeten, vult u uw polisnummer en geboortedatum in. Uw polisnummer vindt u op onze polisblad of op uw zorgpas. Kunt u uw polisnummer niet vinden? Neem dan [contact](https://www3.aevitae.com/service-contact/) met ons op. Wij helpen u graag verder! Wanneer u na het invullen van de gegevens op Verder klikt, ontvangt u uw gebruikersnaam per e-mail.

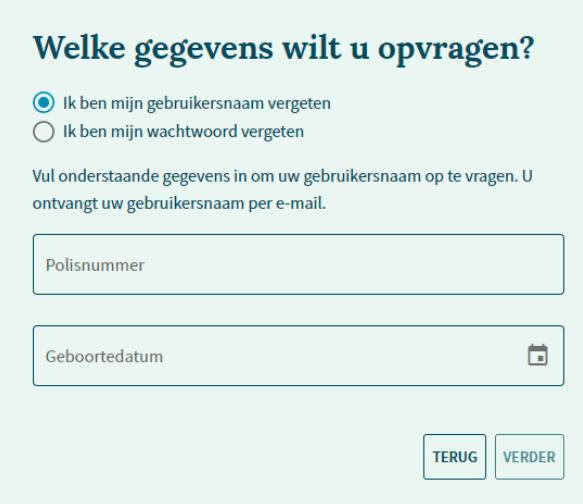

Als u uw wachtwoord bent vergeten, vult u uw gebruikersnaam en geboortedatum in. Uw gebruikersnaam vindt u op de welkomstbrief die u van ons hebt ontvangen. Kunt u uw gebruikersnaam niet vinden? Neem dan [contact](https://ditisblend.nl/contact) met ons op. Wij helpen u graag verder! Wanneer u na het invullen van de gegevens op Verder klikt, ontvangt u per e-mail een tijdelijk wachtwoord.

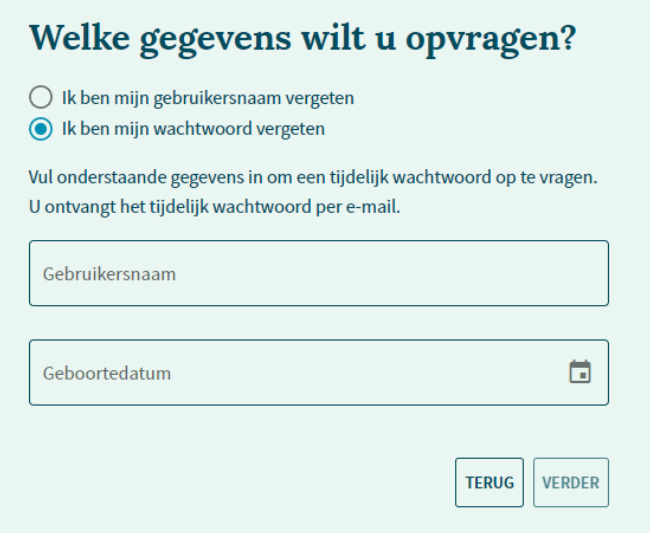

## <span id="page-11-0"></span>**III De Mijn Omgeving toevoegen als app op uw startscherm**

Het is handig om sites die u vaak bezoekt een plek te geven op het startscherm van uw smartphone of tablet. De Mijn Omgeving is zo'n site die de mogelijkheid heeft om hem als app toe te voegen op uw startscherm. Tik op het pictogram en de site opent meteen in uw browser.

#### **1. Mijn Omgeving als app toevoegen op uw iPhone/iPad**

- Open de app waarmee u internet;
- Open de Mijn Omgeving in uw browser;
- Tik onderaan op de Deelknop;
- Tik op Zet op beginscherm;
- U ziet nu de naam die op het beginscherm zal komen en het adres van de website. Tik op de naam, als u deze wilt wijzigen;
- Tik ten slotte op Voeg toe.

#### **2. Mijn Omgeving als app toevoegen op uw Android-apparaat**

- Open de browser Chrome;
- Open de Mijn Omgeving in uw browser;
- Tik rechtsboven op het pictogram met de drie stippen;
- Tik op Toevoegen aan startscherm;
- Hierna heeft u de optie om de standaardnaam te laten staan of de naam te wijzigen;
- Tik ten slotte op Toevoegen.

# <span id="page-12-0"></span>**IV Heeft u vragen?**

Lukt het niet om in te loggen of heeft u andere vragen over de Mijn Omgeving? Neem dan [gerust](https://ditisblend.nl/contact) contact met ons op. Wij helpen u graag verder!

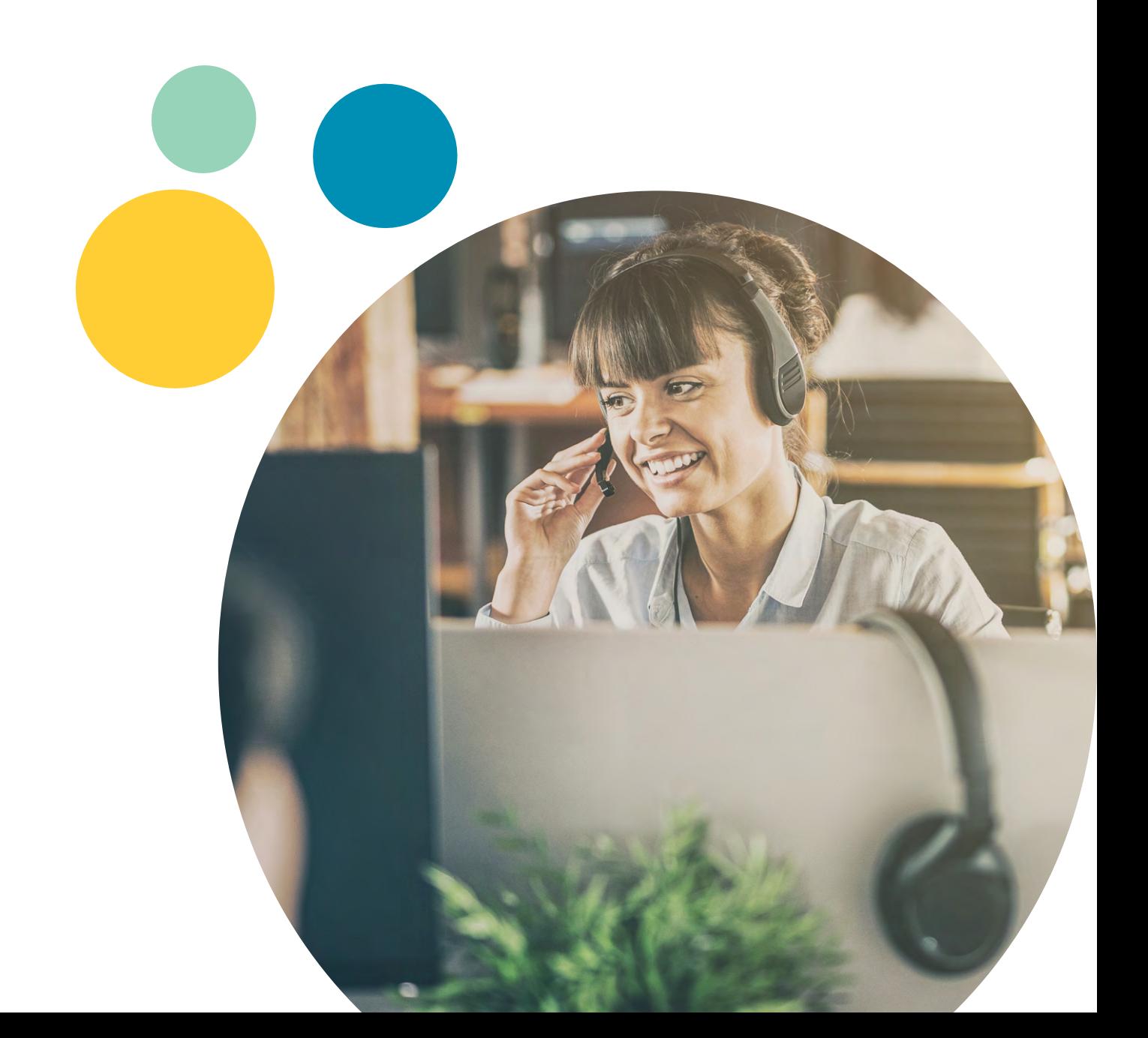